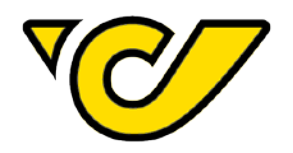

# **PLC DRUCKER INSTALLATIONSANLEITUNG**

30. September 2019 IT-Customer Competence Center

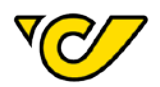

# **Inhalt**

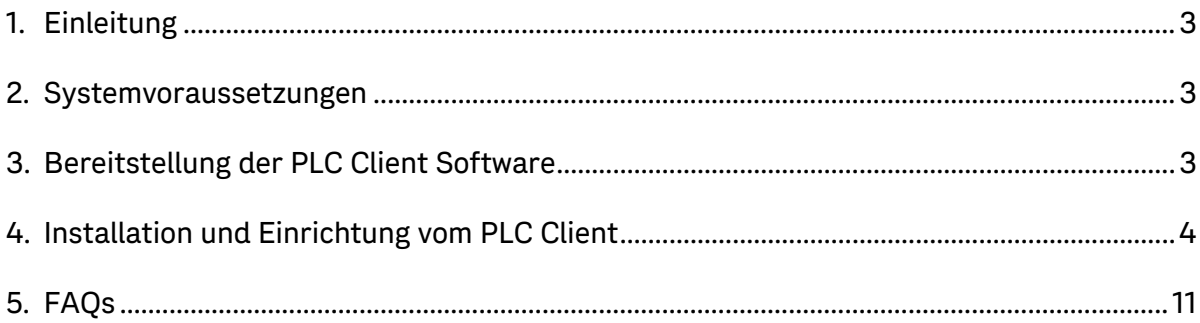

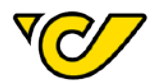

# <span id="page-2-0"></span>**1. Einleitung**

Der Post-Labelcenter Client (PLC Client) ist eine Windows-Anwendung, um den Versand vollständig zu automatisieren. Er ermöglicht die Nutzung verschiedener Services, um die Versandabwicklung nach Kundenbedürfnissen anzupassen:

- Sendung-Import Service
- Adress-Import Service
- Exporting Service
- PLC Client

### <span id="page-2-1"></span>**2. Systemvoraussetzungen**

- Windows Betriebssystem (ab Windows 7)
- Microsoft .Net Framework 4.5
- Internetzugang
- Ggf. Administrationsrechte

# <span id="page-2-2"></span>**3. Bereitstellung der PLC Client Software**

Die Installationsdatei für die PLC Client Software steht unseren Kunden unter folgendem Link zur Verfügung: [https://plc.post.at/PostLabelCenter\\_Full\\_Setup\\_Live\\_de.msi](https://plc.post.at/PostLabelCenter_Full_Setup_Live_de.msi)

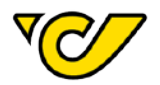

## <span id="page-3-0"></span>**4. Installation und Einrichtung vom PLC Client**

Die Installation vom PLC Client wird durch einen Doppelklick auf die Installationsdatei "PostLabelCen**ter\_Full\_Setup\_Live\_de.msi"** gestartet.

**1.** Das Dialog-Fenster öffnet sich und Sie klicken auf "Weiter".

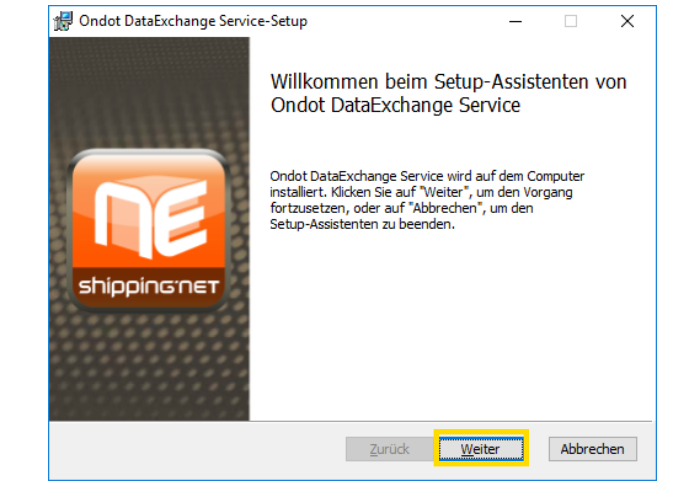

**2.** Ein Standardinstallationsverzeichnis ist angegeben. Über die Schaltfläche "Ändern" können Sie ein anderes Verzeichnis wählen.

> Zielordner ändern Zelordner sucher

> > Grdnername:<br>C:\ondot\Ondot©ataEvch

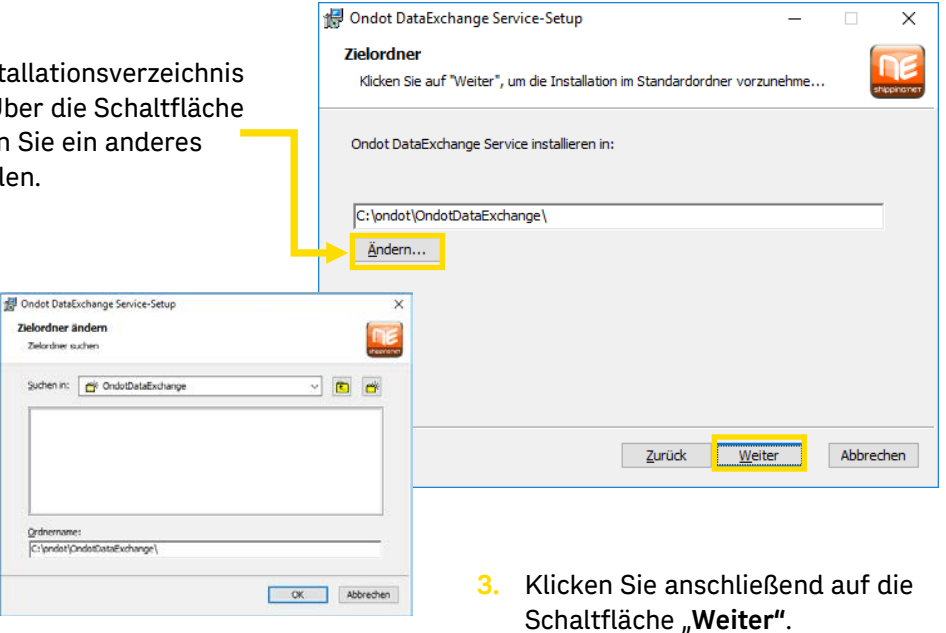

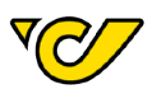

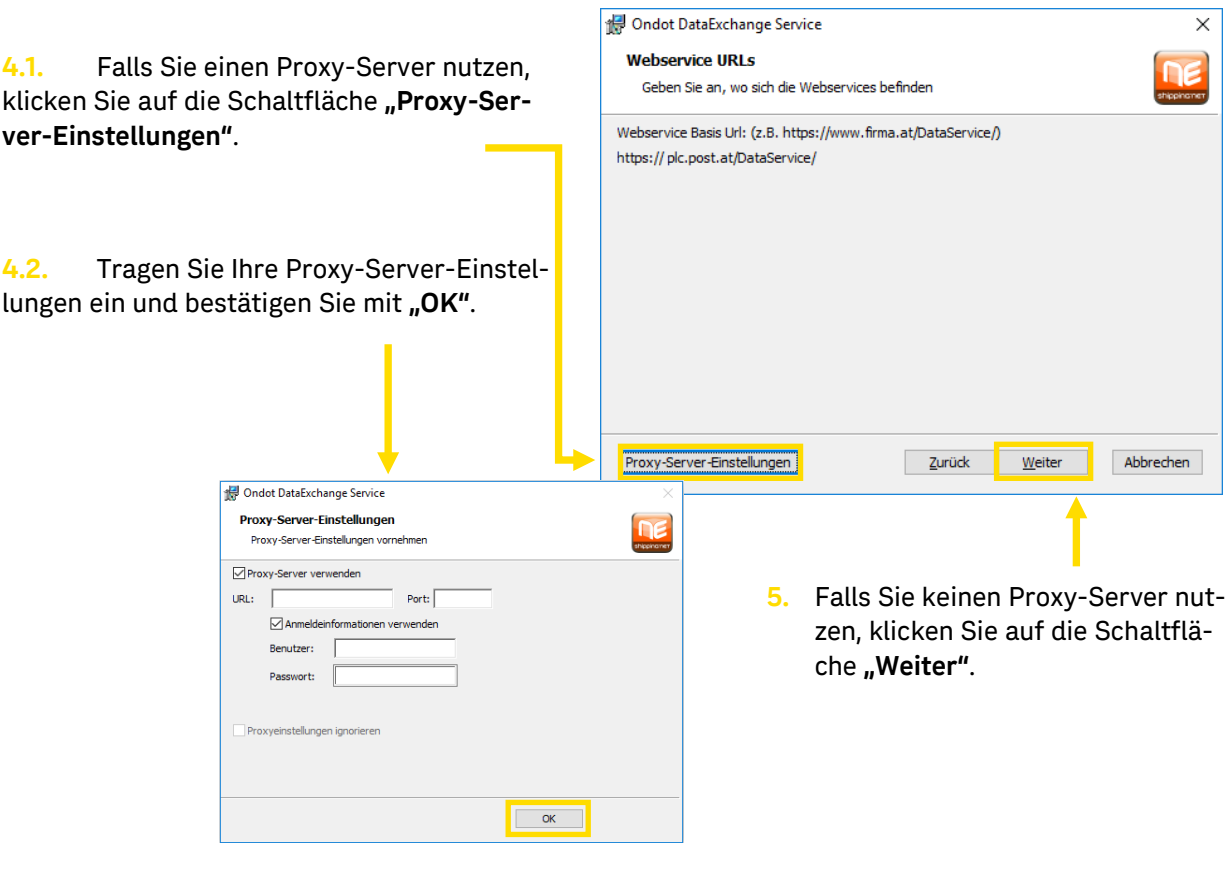

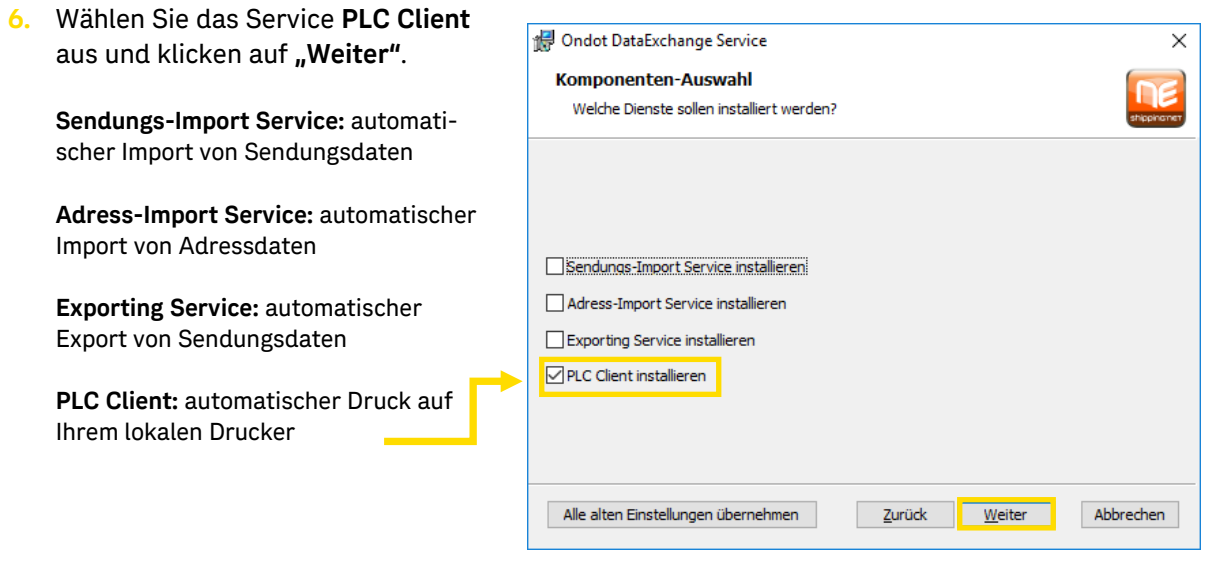

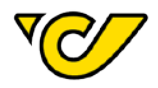

**7.** Tragen Sie unter der **Client-ID** Ihre **8-stellige Postkundennummer** (Debitorennummer ohne führende Nullen) ein.

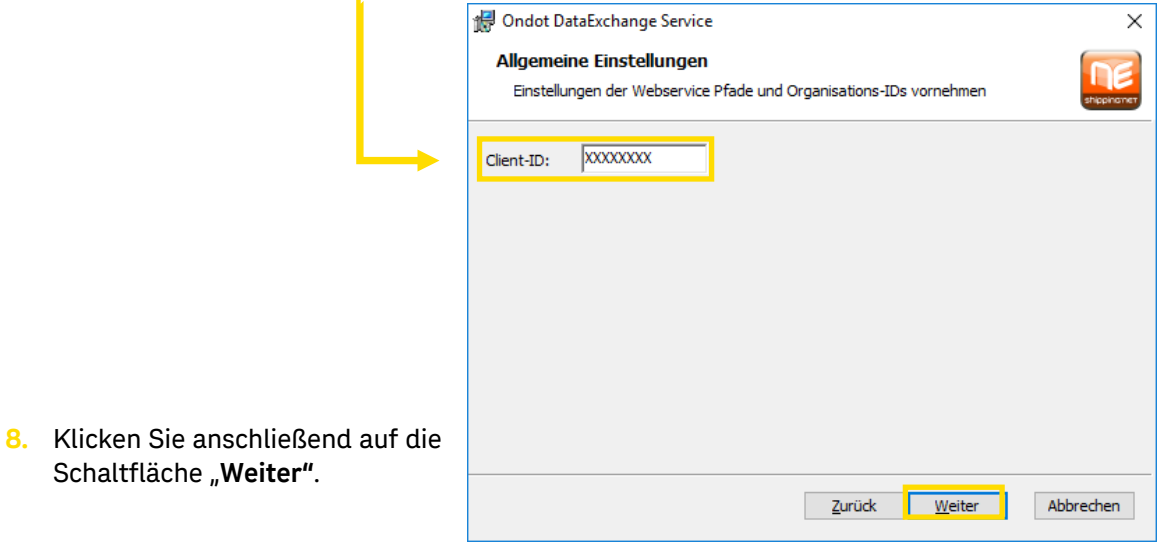

**9.** Klicken Sie auf die Schaltfläche Ondot DataExchange Service-Setup  $\Box$  $\times$ **"Installieren"** um die Installation zu starten. Ondot DataExchange Service wird installiert n Warten Sie, während Ondot DataExchange Service vom Setup-Assistenten installiert wird. Ondot DataExchange Service-Setup  $\Box$  $\times$ Bereit zur Installation von Ondot DataExchange Service Klicken Sie auf "Installieren", um die Installation zu starten. Klicken Sie auf "Zurück", um<br>die Installationseinstellungen zu prüfen oder zu ändern. Klicken Sie auf "Abbrechen", um<br>den Assistenten zu beenden. Zurück Weiter Abbrechen **10.** Die Installation wird vom Setup-Assistenten ausgeführt. Nach erfolgreichem Abschluss auf **"Fertig stellen"** klicken.Zurück **D**Installieren Abbrechen

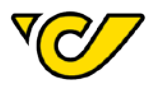

**11.** Nach erfolgreicher Installation finden Sie auf dem Desktop eine Programmverknüpfung zum PLC Client.

Mit einem Doppelklick auf das Icon, wird der PLC Client gestartet.

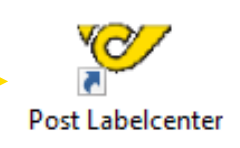

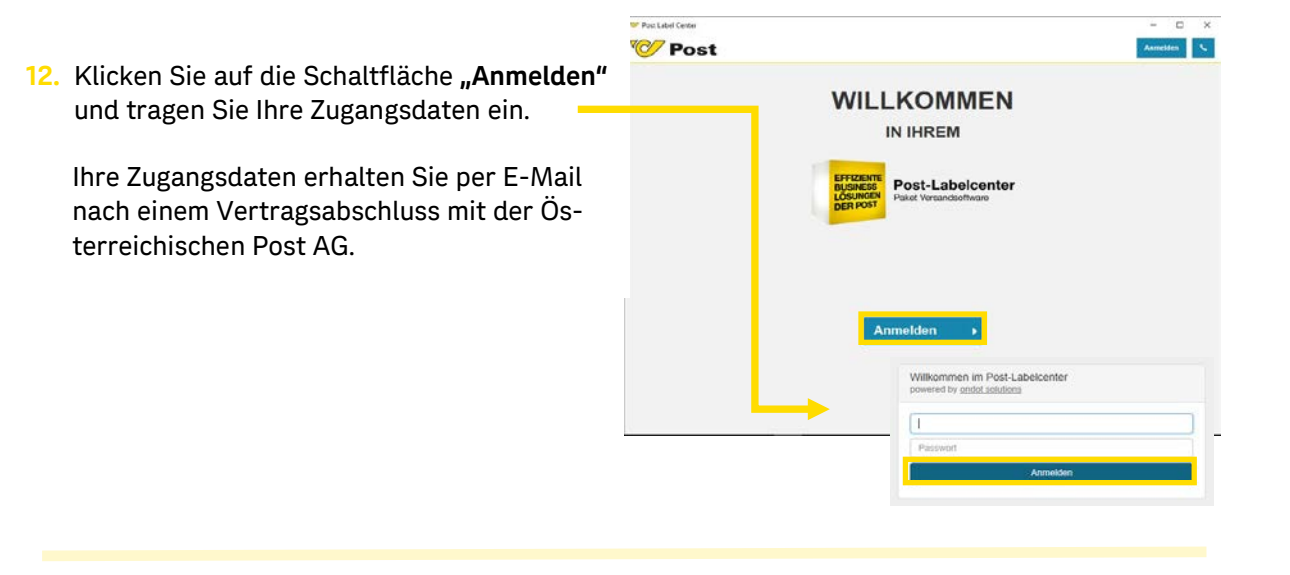

**13.** Um Ihren Drucker im PLC hinzuzufügen, klicken Sie auf das Menü "Gerätekonfiguration".

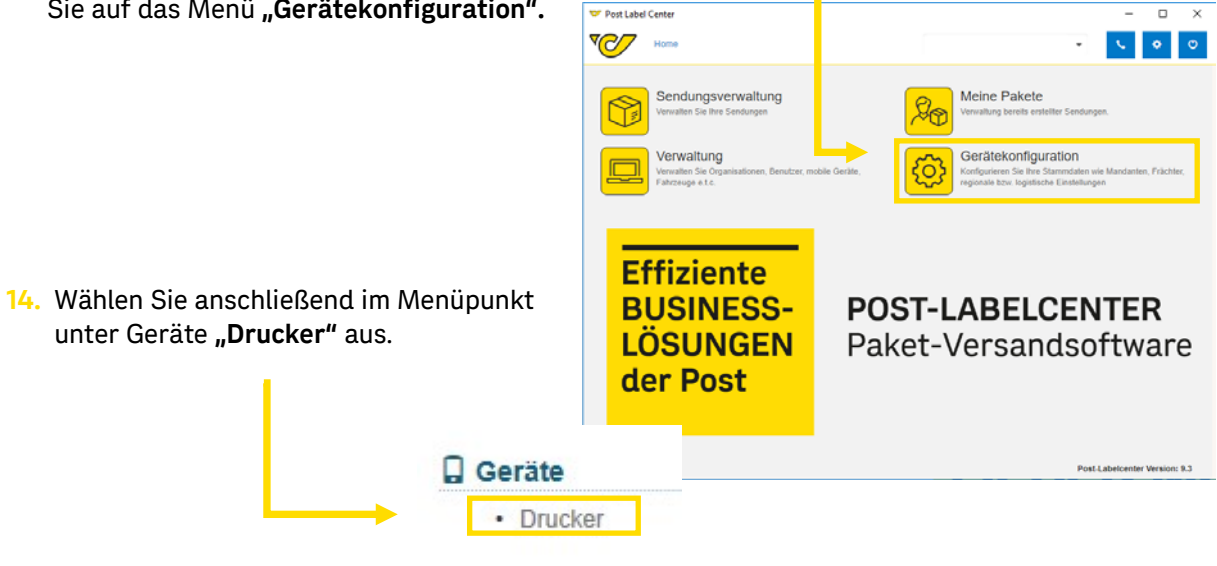

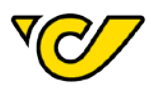

#### 15. In der Druckerübersicht klicken Sie auf das Plus Symbol <sup>+</sup>.

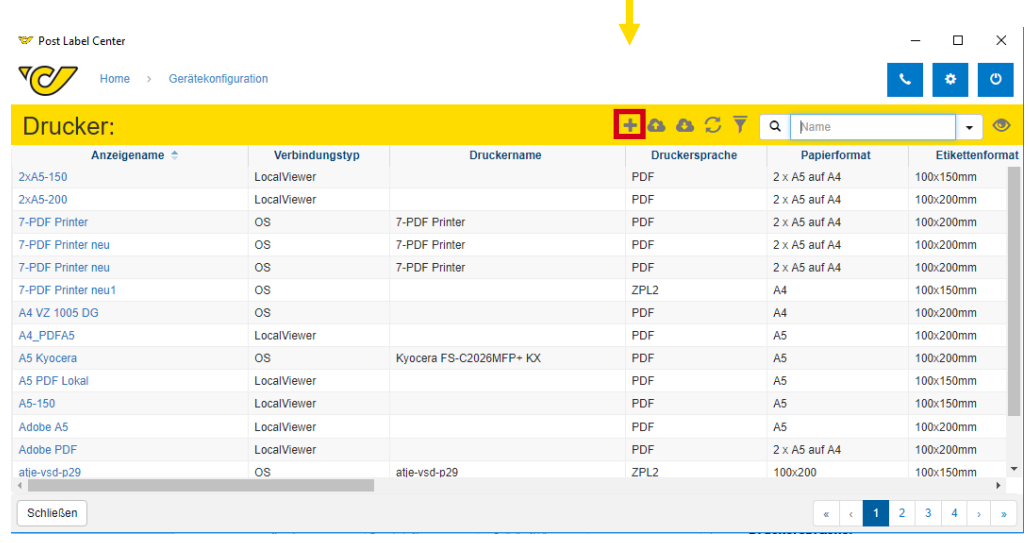

**16.** In der neuen Eingabemaske (Neuer Drucker) tragen Sie die Informationen ein, um die Kommunikation mit dem Drucker zu ermöglichen.

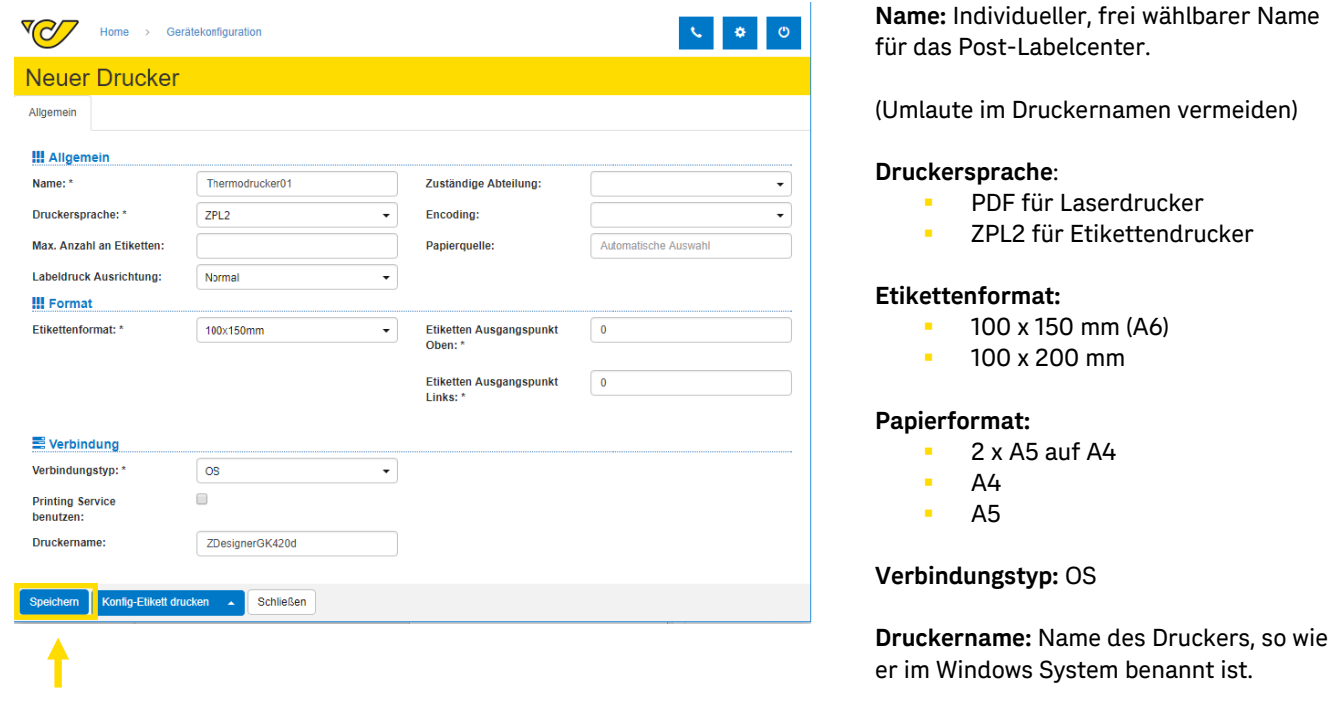

17. Klicken Sie anschließend auf die Schaltfläche "Speichern".

Seite 8

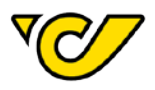

**18.** Überprüfen Sie die lokalen Druckereinstellungen, ob diese mit den Druckereinstellungen im PLC Client übereinstimmen. Fra Geräte und Drucker

Prüfung der lokalen Druckereinstellungen:

- **Druckername**
- **Größe**
- Ggf. Format
- **Ggf. Papierfach**

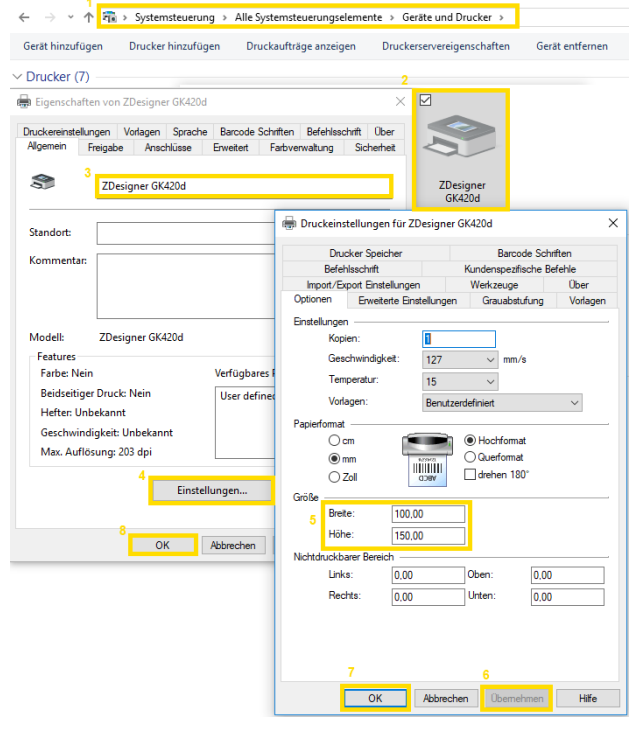

19. Nach der Prüfung der lokalen Einstellungen und dem Speichern vom "Neuen Drucker", erscheint der angelegte Drucker in der Druckerübersicht. Klicken Sie auf den Anzeigenamen.

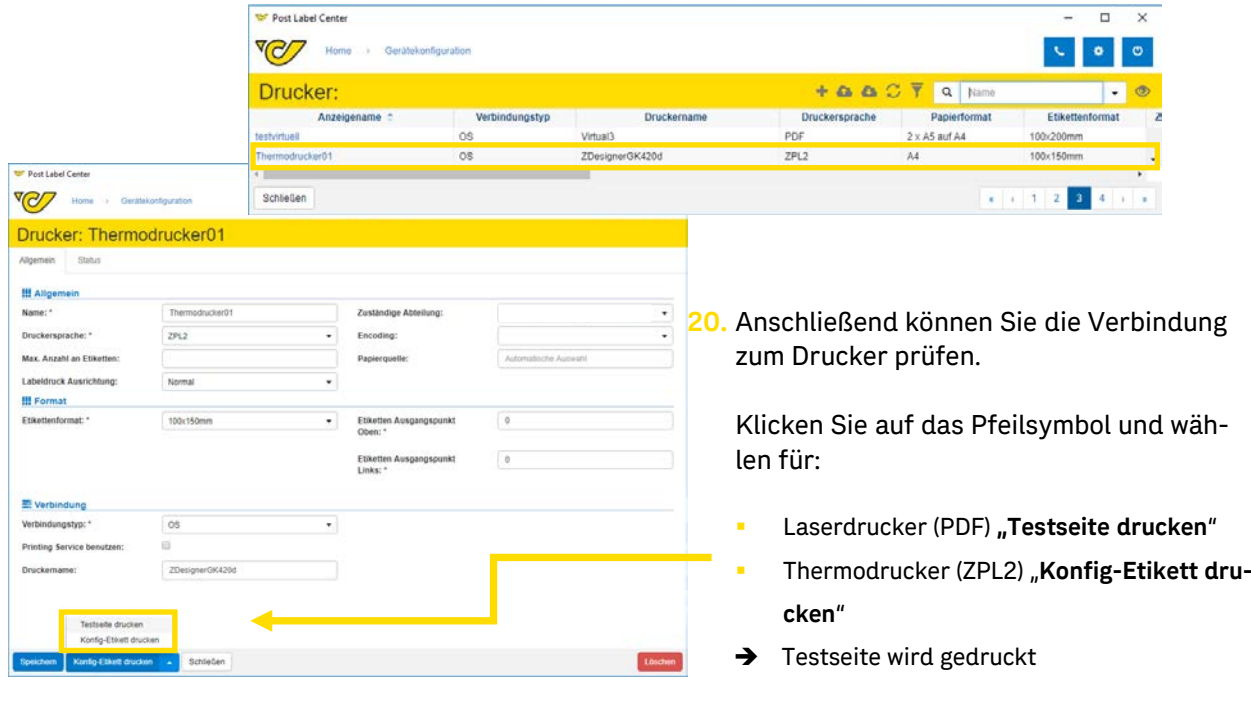

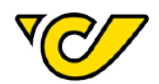

21. Um den Drucker auszuwählen, klicken Sie auf "Home" und anschließend im rechten oberen Eck auf das Symbol für Post Label Center

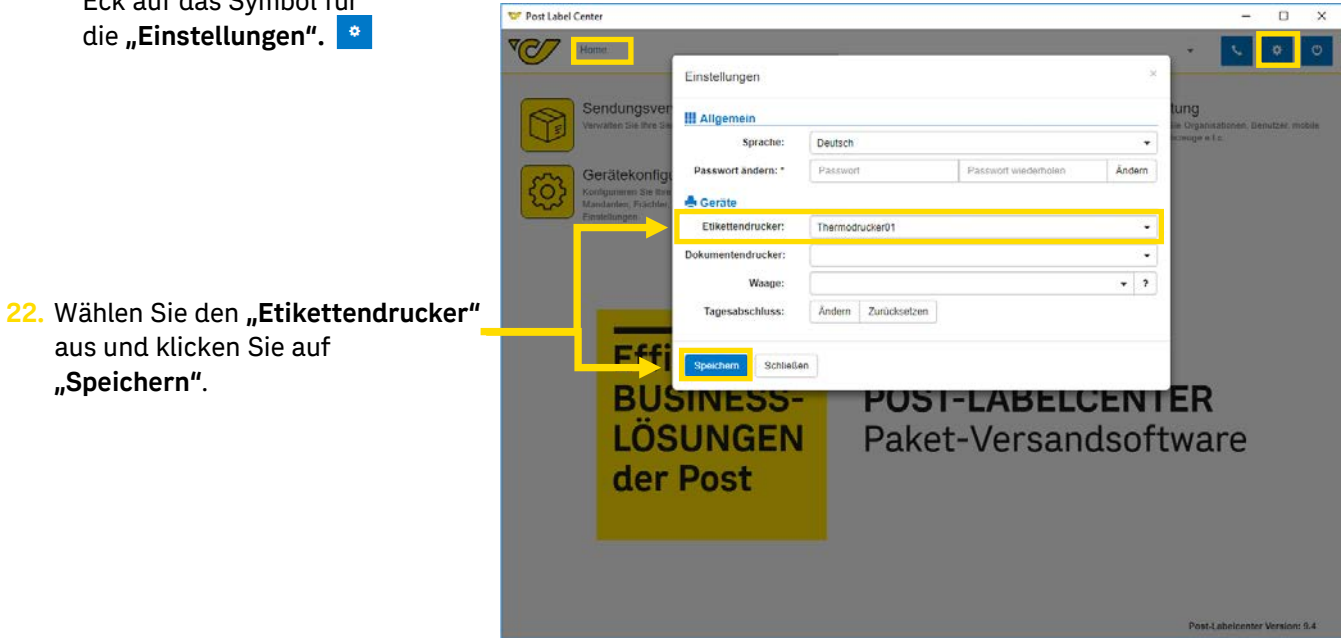

**23.** Nach dem Speichern ist die Einrichtung abgeschlossen und Sie können Ihre Sendungen über den Button "Etiketten drucken und speichern" direkt am Drucker ausdrucken.

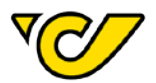

# <span id="page-10-0"></span>**5. FAQs**

#### **Wie kann ich einen im Netzwerk freigegebenen Drucker einrichten?**

Sie müssen den tatsächlichen Druckernamen unter Punkt 16 übergeben.

#### **Wo finde ich den tatsächlichen Druckernamen?**

Windows Startbutton → Suche → Systeminformationen → Komponenten → Drucker → Name

#### **Wie kann ich ein Druckerfach einrichten?**

- 1. Unter Systemsteuerung → Geräte und Drucker → Rechtsklick auf den Drucker → Druckereigenschaften → Geräteeinstellungen → Fachnamen notieren (**Wichtig**! Je nach Druckerhersteller und Treiber kann die Anzeige des Menüs variieren)
- 2. Im PLC unter Gerätekonfiguration → Drucker → Drucker auswählen → unter Papierquelle den Fachnamen eintragen und Speichern.

#### **Was kann ich machen, wenn nach den Einstellungen keine Etiketten gedruckt werden?**

- 1. Prüfen Sie unter den lokalen Druckereigenschaften, ob Sie eine Testseite drucken können.
- 2. Löschen Sie Ihre Druckaufträge in der Warteschlange und versuchen es erneut.
- 3. Starten Sie den PLC-Client neu und melden sich erneut an.
- 4. Starten Sie den Rechner neu und versuchen es erneut.

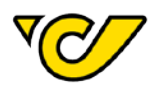

**Österreichische Post AG** post.at Firmensitz: Wien | Firmenbuchnummer: 180219d Firmenbuchgericht: Handelsgericht Wien UID: ATU 46674503

Informationen zum Datenschutz finden Sie unter post.at/datenschutz